## **Registration How-To**

1. Go to [https://ssb-prod.ec.ulm.edu/PROD/twbkwbis.P\\_GenMenu?name=homepage](https://ssb-prod.ec.ulm.edu/PROD/twbkwbis.P_GenMenu?name=homepage) or type in banner.ulm.edu into the URL bar. Click "Login to Access Your Personal ULM Information".

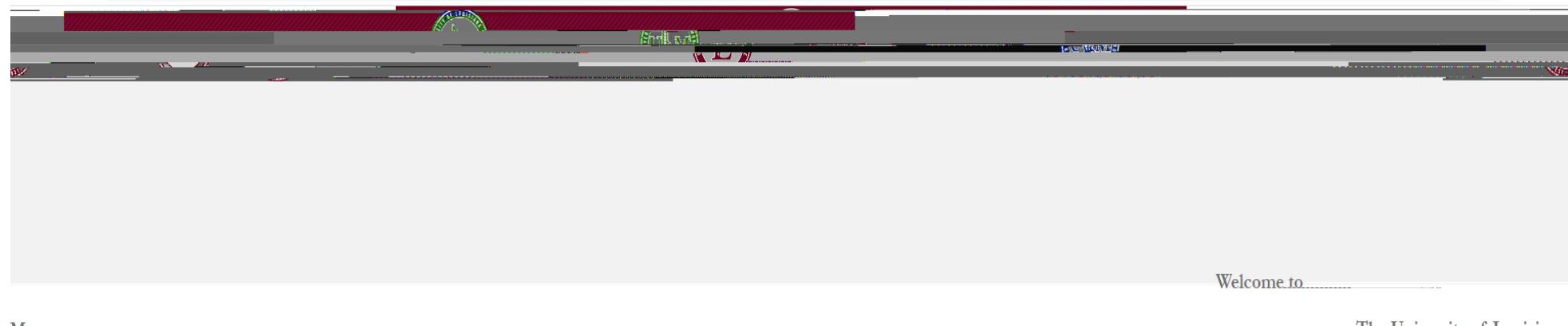

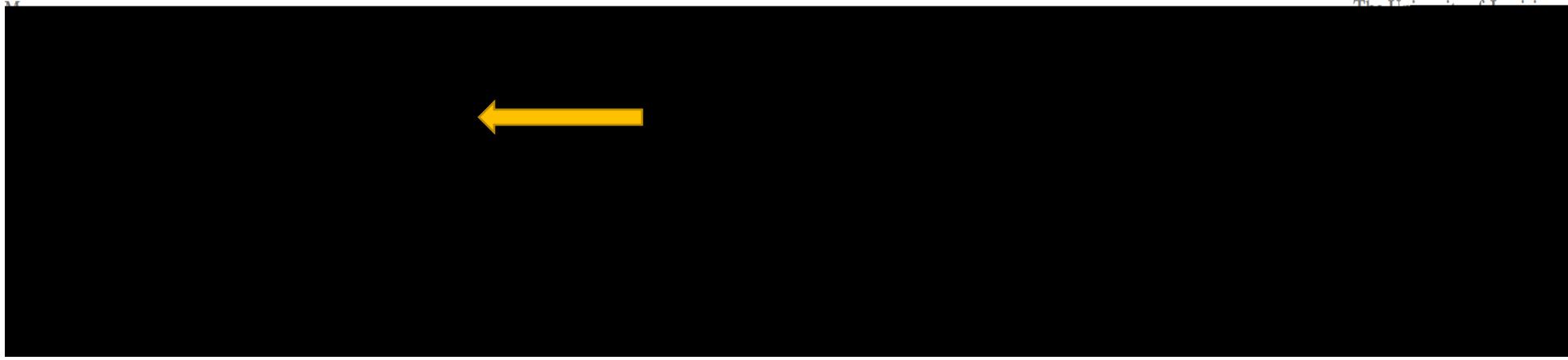

## 2. Enter your 8-digit Campus Wide Identification (CWID) and PIN number in the appropriate boxes.

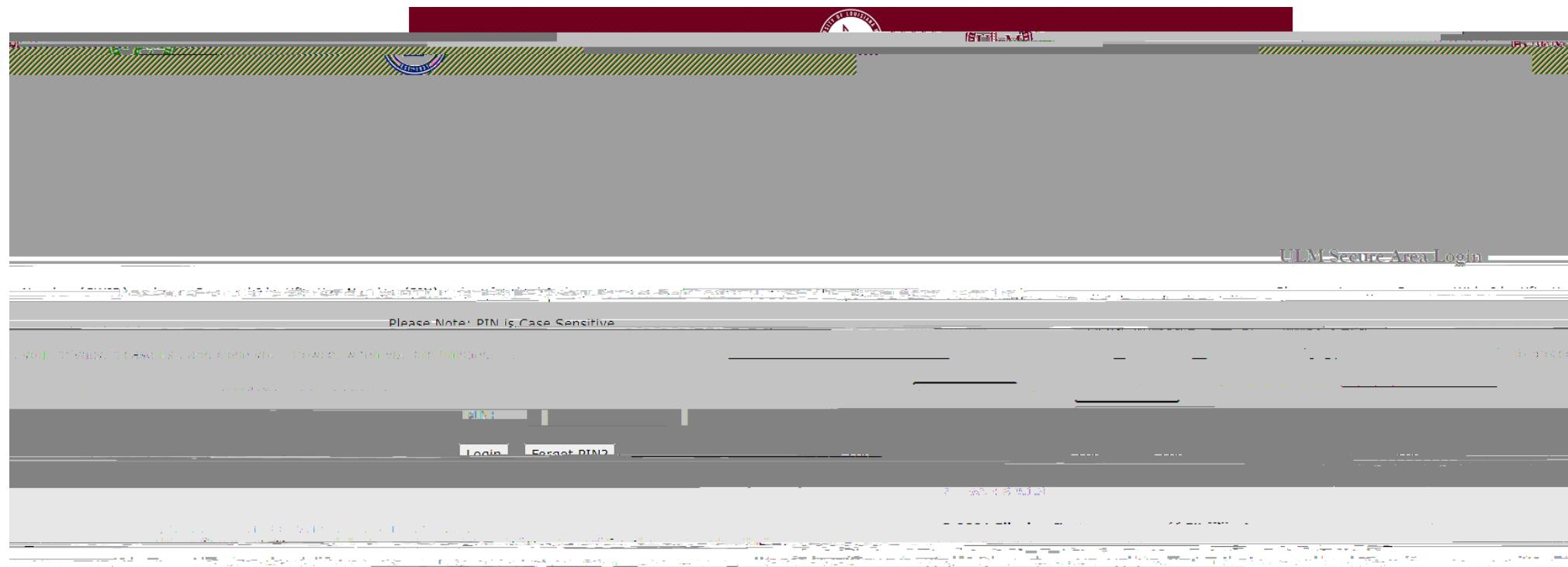

## 4. Next, click on the first option, labeled "Registration"

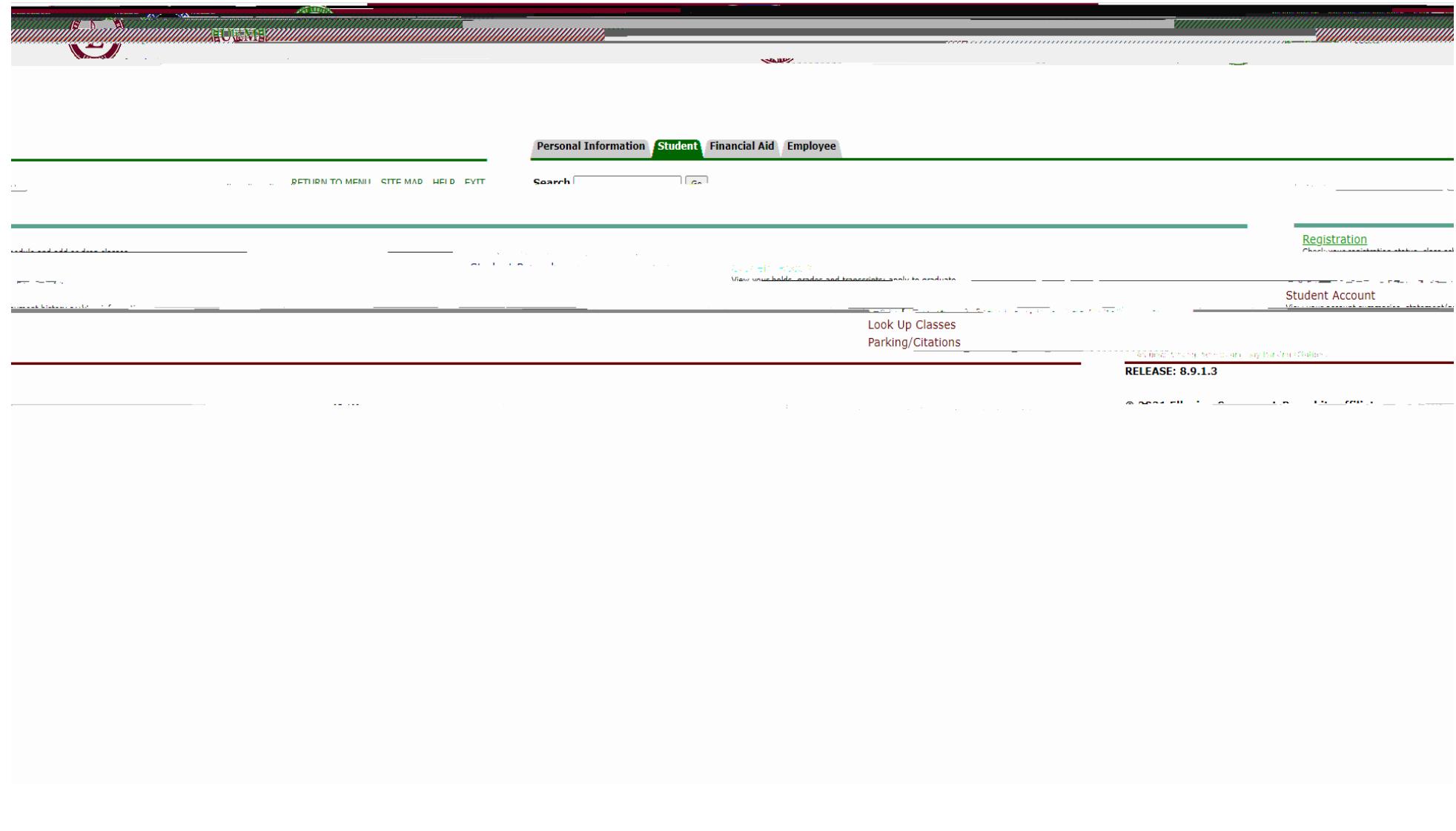

6. Select the term you are registering for via the dropdown menu provided. Once selected, click "submit."

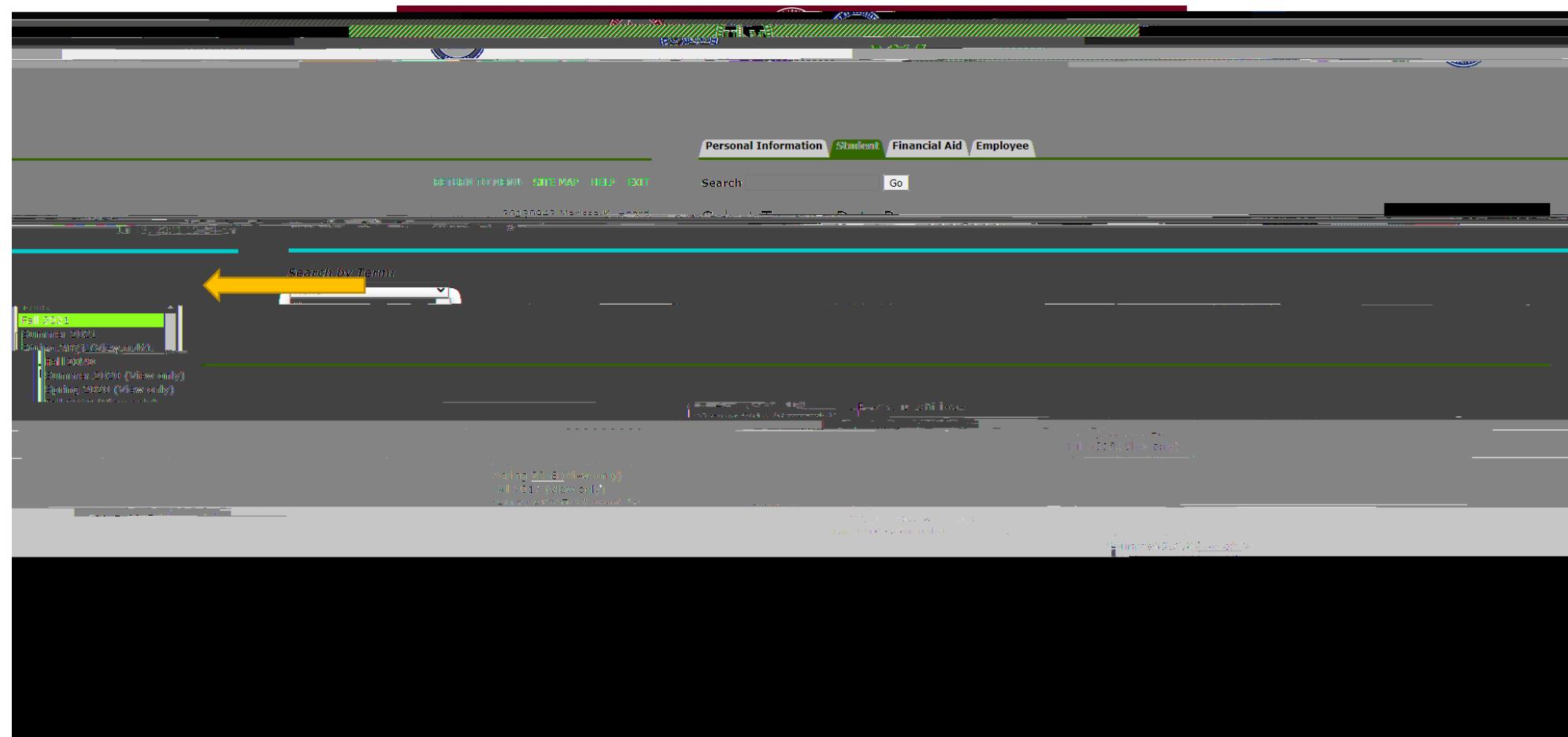

7. Select the appropriate subject for the class you would like to take.

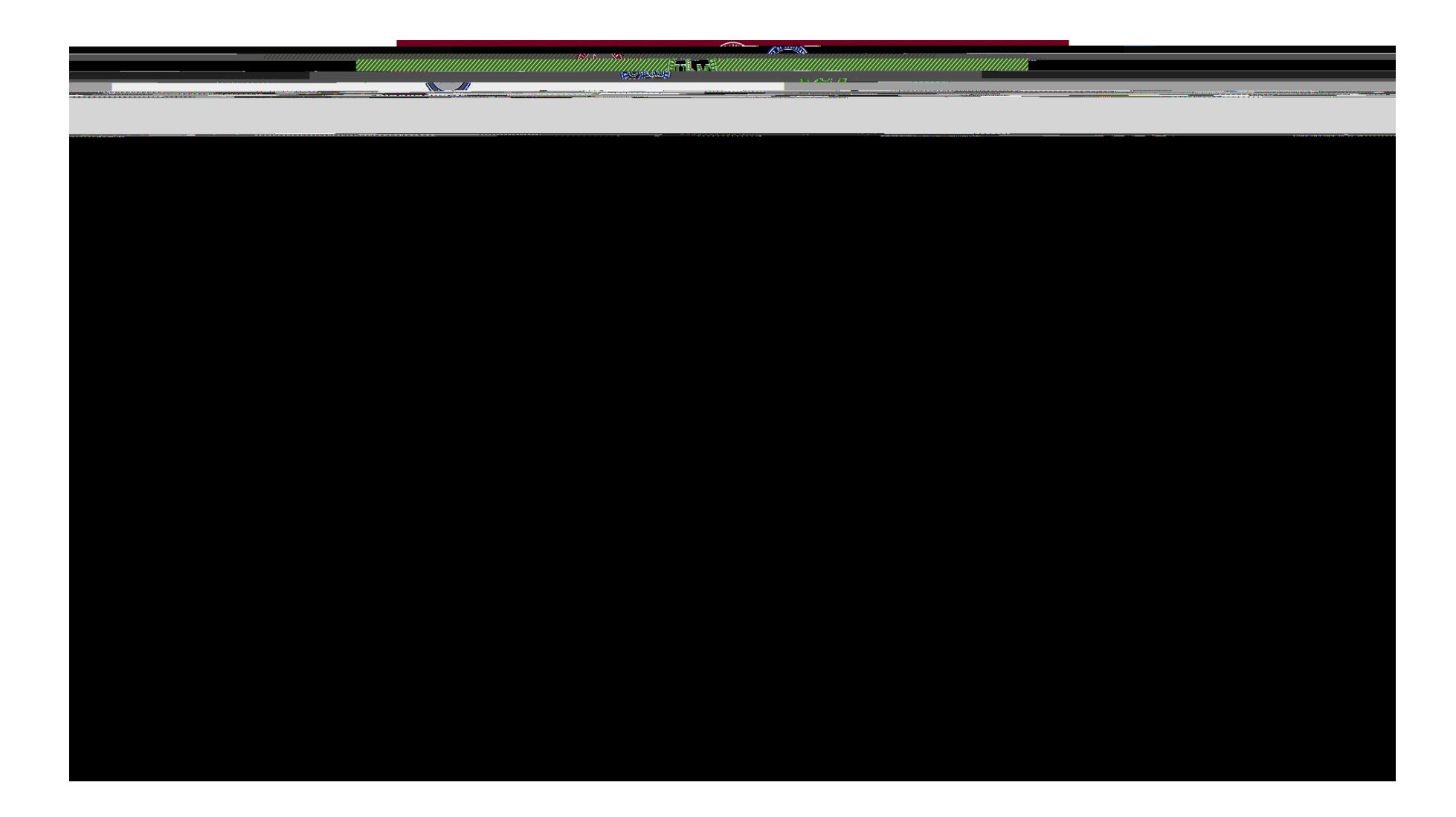

8. Click on the class you would like to enroll in to view the sections.

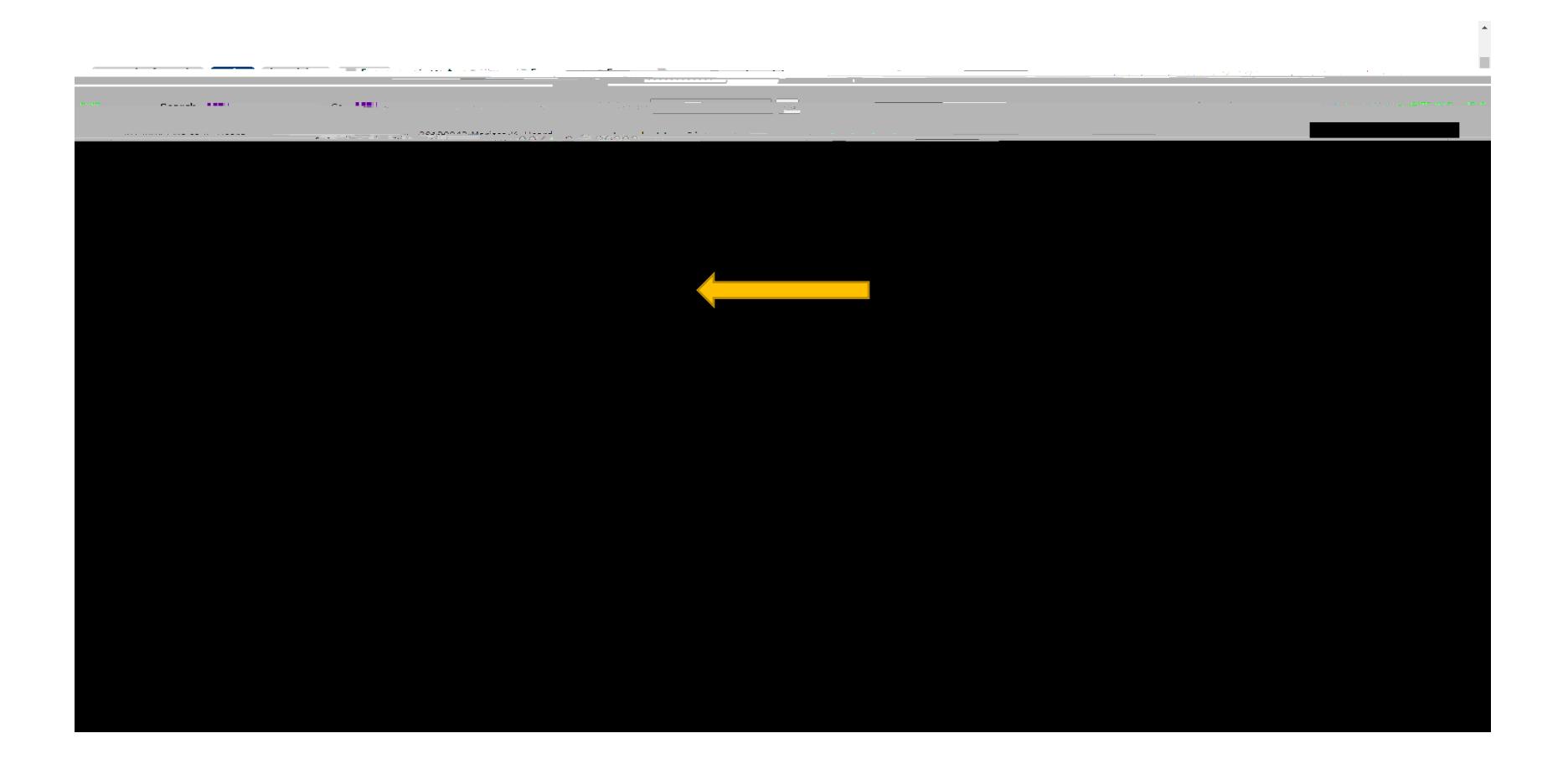

9. Select the section of the class you would like to take, considering the time, format, professor, and capacity. A 'c' in the "Select" column indicates that the class is at capacity.

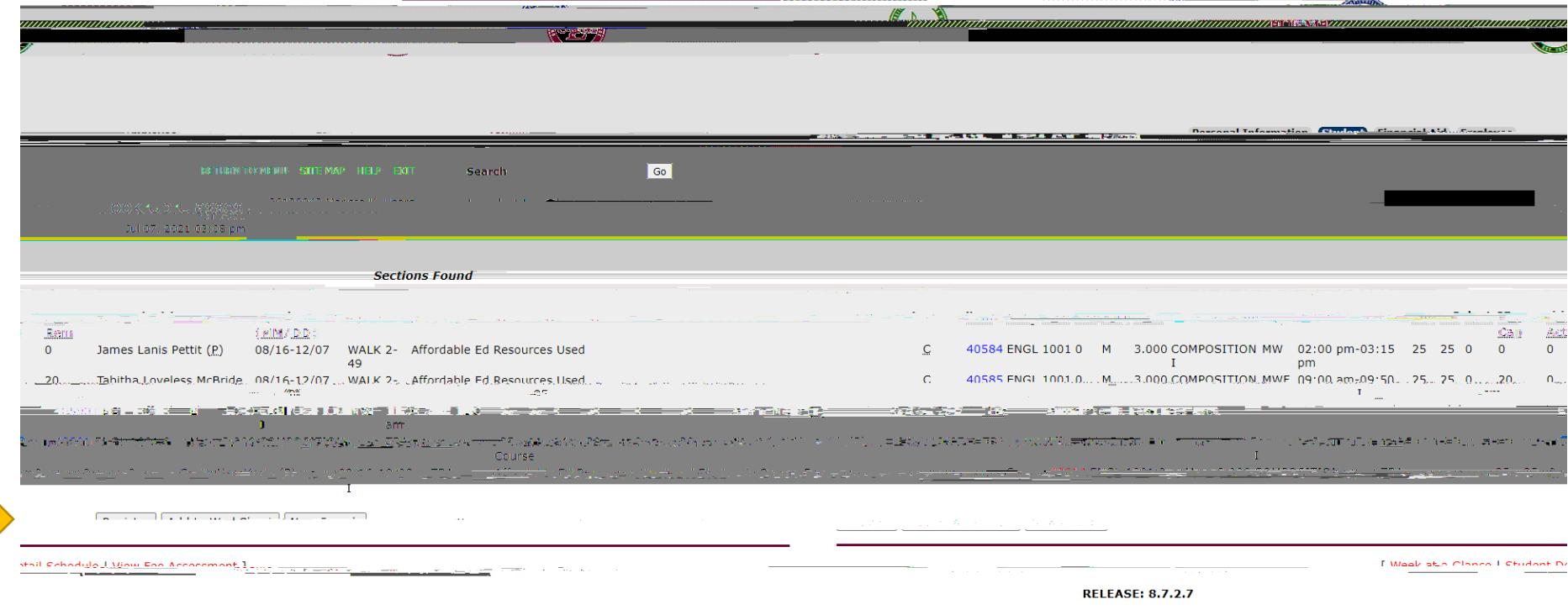

moneyarders to concert a series and a series.

10. Once you have selected your class, it will appear with your other registered classes. To view all of your registered classes, click "Add or Drop Classes" on the screen of step 5.

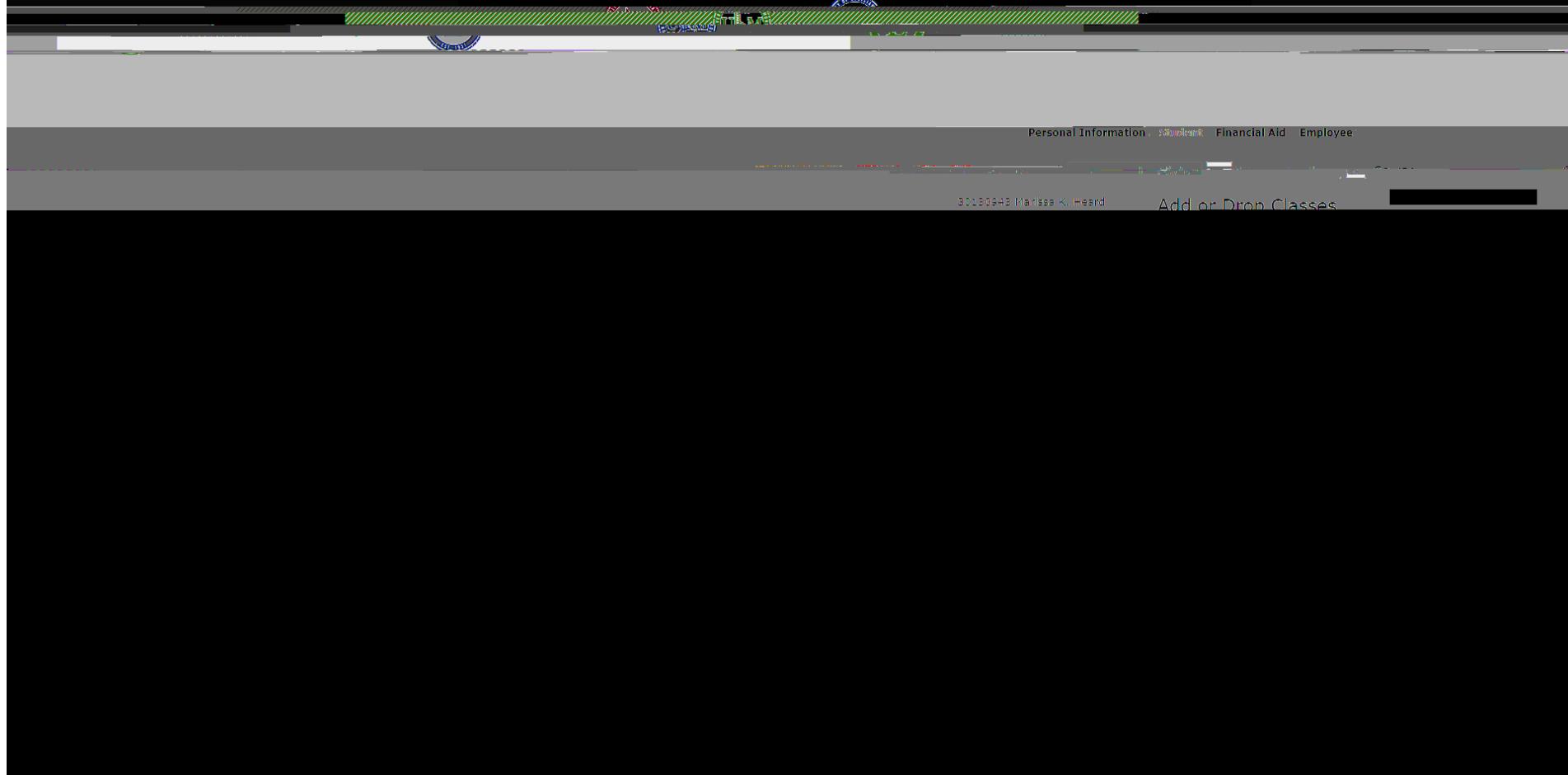